# **AFO 132 - Exporteren van objecten**

## **132.1 Inleiding**

Na het kiezen van deze AFO verschijnt onderstaand scherm:

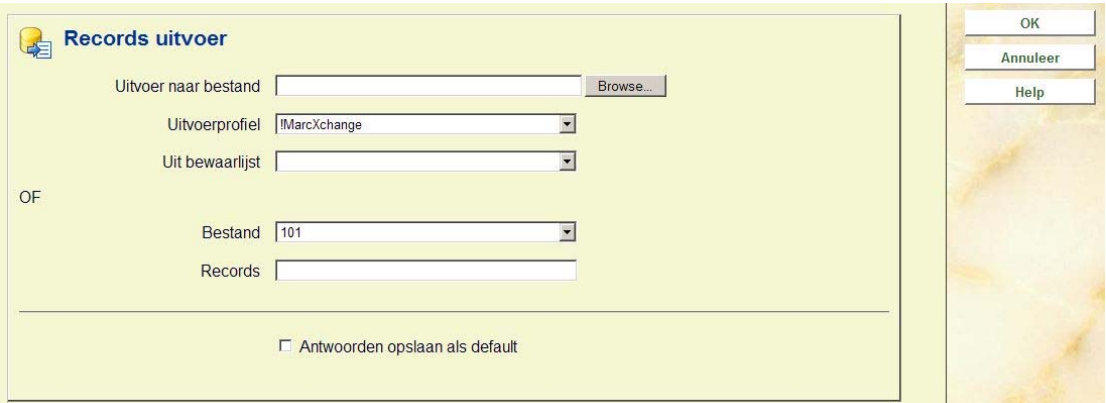

U kunt op de volgende wijze objecten exporteren:

- Exporteren van objecten, samen met de records waartoe ze behoren, vanuit van tevoren gedefinieerde instellingen.
- Exporteren van een exemplaren savelist het bijbehorende record zal ook worden geëxporteerd.

## **132.2 Export gebaseerd op een savelist**

Wanneer u records wilt exporteren op basis van een savelist:

**Uitvoer naar bestand**: Voer een bestandsnaam in. Gebruik bij voorkeur standaard bestandsextensies zoals .txt. U kunt de **Blader** button (…) negeren. Na het proces toont het scherm een dialoogvenster waar u kunt kiezen uit Openen van het bestand, Opslaan of Annuleren. Als u het bestand opslaat, zal dat zijn in de directory die voor uw browser is ingesteld voor het opslaan van downloads.

**Uitvoerprofiel**: Selecteer het input/output profiel dat u wilt gebruiken uit de dropdown lijst. Zorg ervoor dat u eerst een profiel heeft aangemaakt in AFO 133.

**Uit bewaarlijst**: Selecteer de gewenste bewaarlijst uit de dropdown lijst. Deze bewaarlijst is al eerder aangemaakt

**Let op:** 

De export van records in een savelist houdt de sortering aan, d.w.z. de sortering van de savelist bepaalt de sortering van records in het uitvoerbestand.

### **132.3 Export direct uit de database**

Wanneer u records direct uit de database wilt exporteren:

Klik in het veld **Database** op de dropdown lijst om de database te selecteren waaruit u wilt exporteren.

In het veld **Records** kunt u opgeven welke records u wilt exporteren. Gebruik komma's om recordnummers te scheiden (bijvoorbeeld 1870, 1875, 1899). Gebruik een liggend streepje tussen nummers om een range van recordnummers op te geven (bijvoorbeeld 1905- 1909,1915-1919).

**Let op:** 

Het exportprofiel geeft het systeem informatie over wat te doen met de te exporteren records.

Het systeem (stript) verwijdert) records die niet zijn geconverteerd door het exportprofiel op het moment dat de records worden geëxporteerd.

Import en export profielen worden op dezelfde wijze aangemaakt via AFO 133.

#### **Let op**

Wanneer u het proces Online uitvoert, verschijnt de volgende melding wanneer de export klaar is: "Uitvoer records voltooid. Bekijk het rapport in AFO 642". U kunt naar AFO 642 – Gestarte processen gaan, de export job selecteren en vervolgens de optie Proces rapport om de details te bekijken.

Deze rapporten zijn ook beschikbaar wanneer u de export in batch of memory mode uitvoert.

#### • **Document control - Change History**

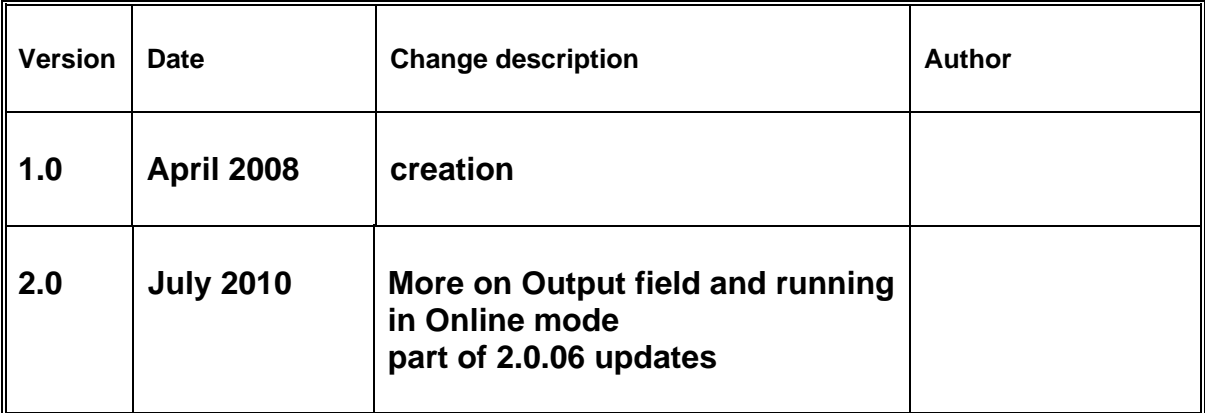